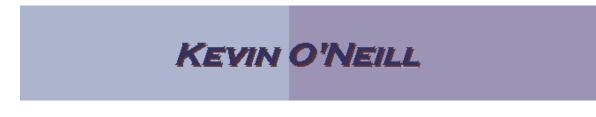

## SharePoint 2010 Recycle Bin

If a document or folder is deleted from the document library by accident, the user by default has 30 days to recover the document. This is done by using the Recycle Bin option on the site.

To recover a deleted document or folder, follow the steps below.

| <ol> <li>Click on the "Recycle Bin"<br/>link that is located in the<br/>left hand column of the<br/>site.</li> <li>Find the document or<br/>folder in the list.</li> </ol> | All Site Content                                                                                                    |
|----------------------------------------------------------------------------------------------------|----------------------------------------------------------------------------------------------------|
| <ol> <li>Mark the document by<br/>placing a check in the<br/>box next to the<br/>document.</li> </ol>                                                                      | Restore Selection       X Delete Selection         Type       Name       Original Location         Image: OnBoarding Template.doc       /Firm/Departments/Info |
| 4. Click the "Restore<br>Selection" option.                                                                                                    |                                                                                                    |
| <ol> <li>A pop-up dialog box will<br/>be displayed. Click on<br/>the OK button if the<br/>correct document has<br/>been selected and should<br/>be restored.</li> </ol>    | Message from webpage  Are you sure you want to restore "OnBoarding Template.doc"?  OK Cancel                                                                   |